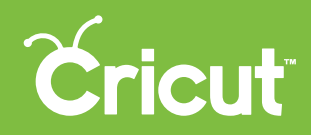

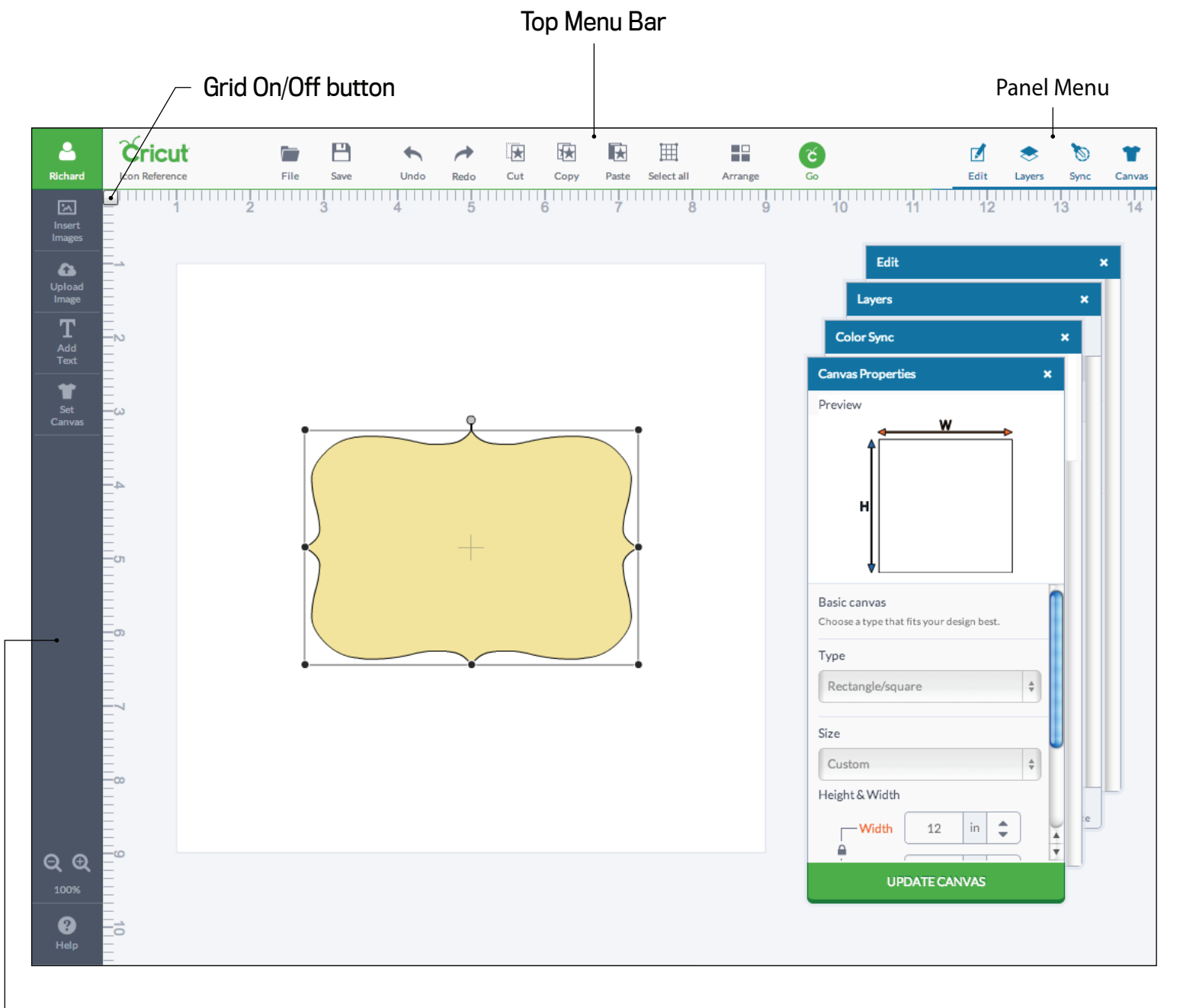

Side Menu Bar

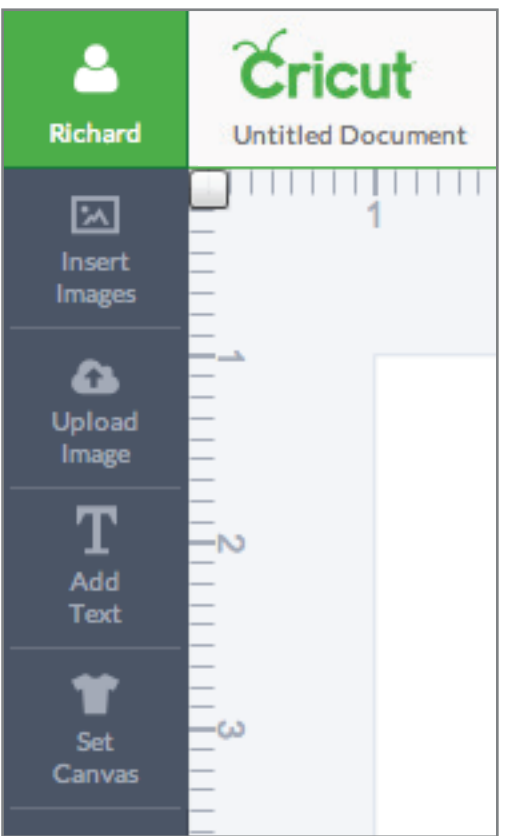

Cricut

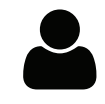

Cricut® logo – click the Cricut® logo at any time to return to the Cricut Design Space™ landing page.

 Account info – account details, cartridge linking, firmware updates, and to log in or out.

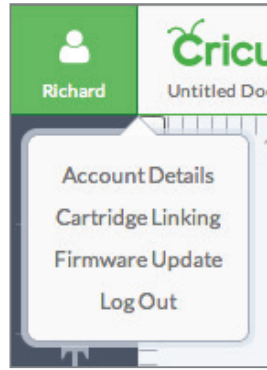

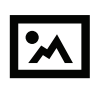

 Insert images – browse thousands of images from the Cricut® Image Library or search through just the images you own.

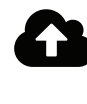

 Upload images – Cut What You Want® by uploading .jpg, .gif, .png, .bmp, .svg, or .dxf image files.

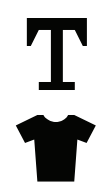

Text - add text to the design screen.

 Set Canvas – add a canvas to visualize what your finished project will look like.

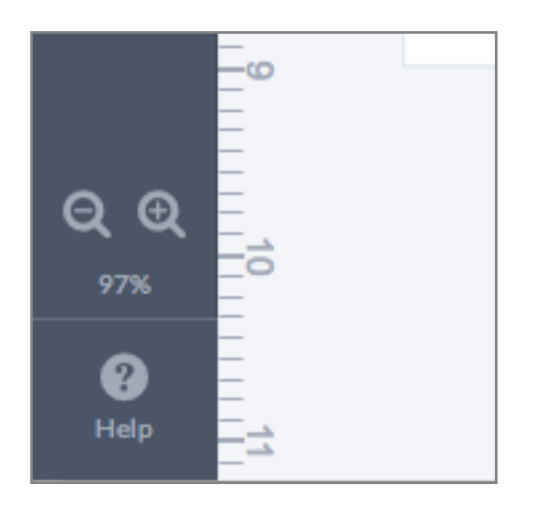

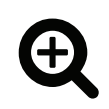

 Zoom in – zoom in to get a closer look at your project or images you are working with.

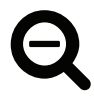

Zoom out - zoom out to get a better overview of your project or images you are working with.

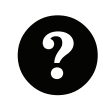

Help – directs you to any help you may need with a detailed list of frequently asked questions and customer support contact information.

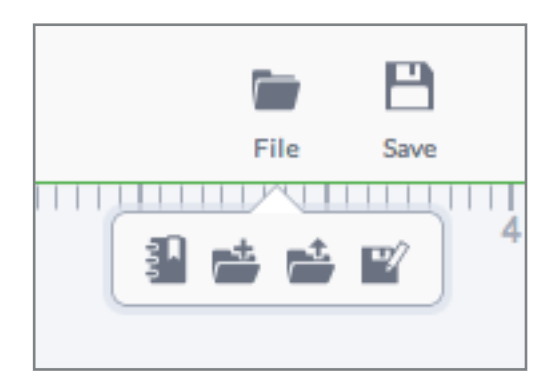

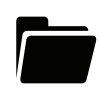

File – click to access Make it Now™ projects on the Cricut Design Space™ landing page, create a new project, open a saved project, and save as a project.

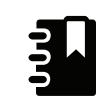

Projects – return to the landing page where you will find hundreds of Make it Now™ projects.

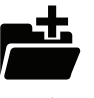

New – create a new project from scratch.

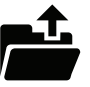

 $\mathbf{Q}$ 

Open – open a previously saved project.

Save as – save and re-name a project you have created, one a friend has shared with you, or a project that has been customized from the Make it Now™ projects.

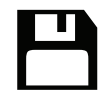

Save – save a project you are currently working on to your account.

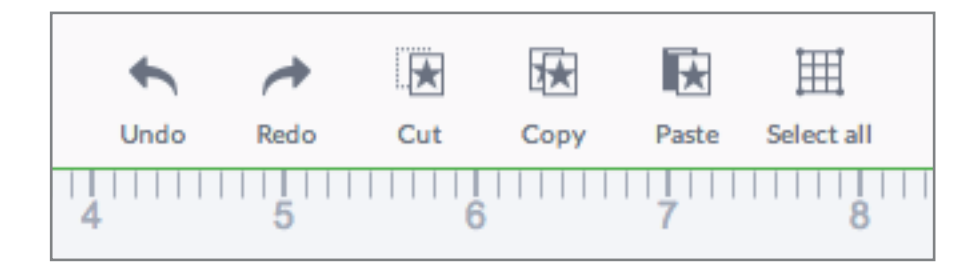

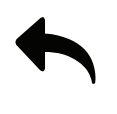

 $\overrightarrow{C}$ 

Undo – undo previously performed actions.

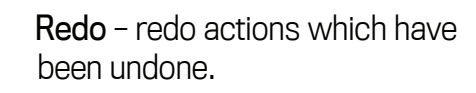

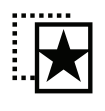

 Cut – remove an image from the design screen so it can be pasted in a new spot.

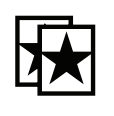

Copy – copy an image to the clipboard to be pasted and duplicated onto the design screen.

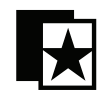

Paste - paste a copied or cut image onto your design screen.

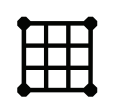

Select all - select all images currently on the design screen at the same time.

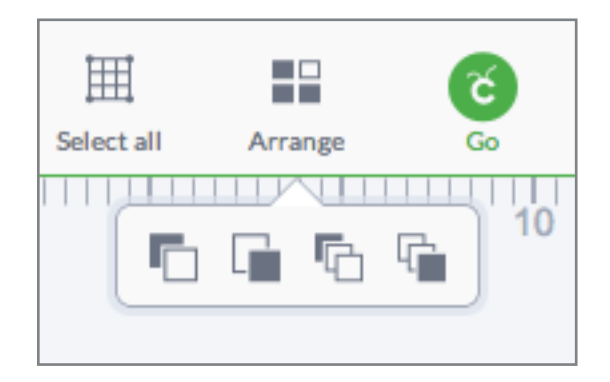

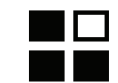

 Arrange – change the order in which stacked images appear on the design screen, including move backward, move forward, move to back, and move to front.

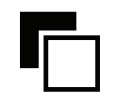

Move backward - move the selected image one layer backward in stacking order.

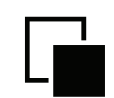

 Move forward – move the selected image one layer forward in stacking order.

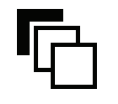

Move to back – send the selected image to the back of the stacking order.

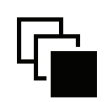

Move to front - bring the selected image to the front of the stacking order.

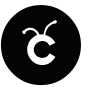

 GO – proceed to the mat preview window to begin the cutting process.

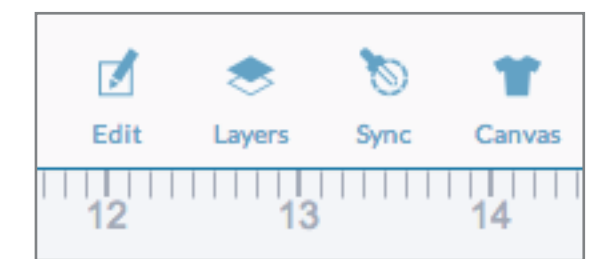

 $\overline{\mathbf{M}}$ 

 Edit Panel – make changes to a selected image. Edits include size, rotate, mirror, and position. For text, you can also change the font, alignment, letter grouping, letter spacing, and line spacing.

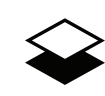

Layers Panel – access the layers panel to make changes to image layers, such as weld, contour, attach, group, ungroup, duplicate, delete, define line type, and layer color.

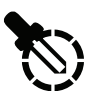

 Color Sync Panel – consolidate image colors to reduce the number of mats.

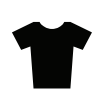

 Canvas Properties Panel – define canvas to visualize what your finished project will look like.

Edit Panel Images

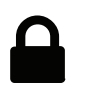

 Lock – Lock the aspect ratio so your image size changes in proportion.

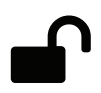

 Unlock – unlock the aspect ratio so you can size your image without keeping proportions the same.

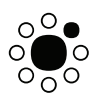

 Rotate – rotate an image in exact 45° increments.

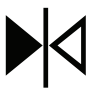

Mirror horizontal – mirror an image horizontally.

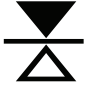

Mirror vertical - mirror an image vertically.

X

 Horizontal position – Align image horizontally from the top left corner of the design screen to the top left corner of the bounding box.

Y Vertical position – Align image vertically from the top left corner of the design screen to the top left corner of the bounding box.

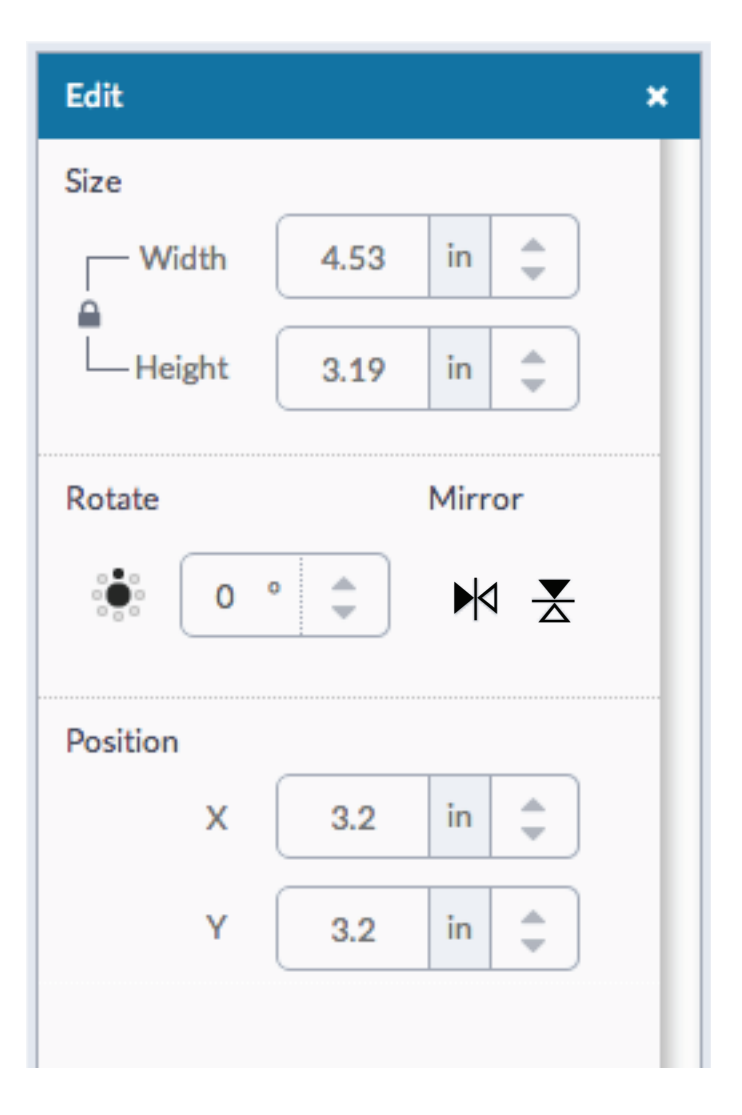

## Edit Panel Fonts

## All Fonts  $\blacktriangledown$

All Fonts **System Fonts Cricut Fonts** Single Layer Has a Writing Style All Fonts - dropdown will show filter options that will appear in your main font dropdown

- $\cdot$  All Fonts will display all fonts available for use
- System Fonts will show only fonts found on your computer
- Cricut® Fonts will display fonts from the Cricut® library
- Single Layer will display fonts that only contain one layer
- Writing style fonts will display fonts specifically designed to be drawn with a pen. While most fonts will trace the outside of the letters, writing style fonts feature letters with single strokes, so they're the most similar to handwritten text.

## Doodletype

Main Font dropdown - displays fonts based on the chosen filter, scroll through fonts for different choices, click on font to apply the font to selected text.

 $\overline{\phantom{0}}$ 

Regular

 Font Style dropdown – choose the font style, regular, bold, italic, bold italic and when available writing style.

- Align left align your text along the left side.
- Align middle align your text down the center.
	- Align right align your text along the right side.
- $\mathbb{F}$   $\mathbb{F}$  **Isolate letters** ungroup text so that each  $\mathbb{F}$ letter grouped with its layers shows up in the layers panel as an image. You can now work with each letter separately, however letter's layers are still grouped.
- $\begin{array}{ll}\n\overline{F} & \text{Ungroup to layers} \text{ungroup the different} \\
\overline{F} & \text{layeres of your text, but kaon the letters of the second.}\n\end{array}$ layers of your text, but keep the letters of the word grouped together.
- Letter spacing adjust the spacing of each V A letter within a text box.
- Line spacing adjust the spacing between ţå each line within a text box.

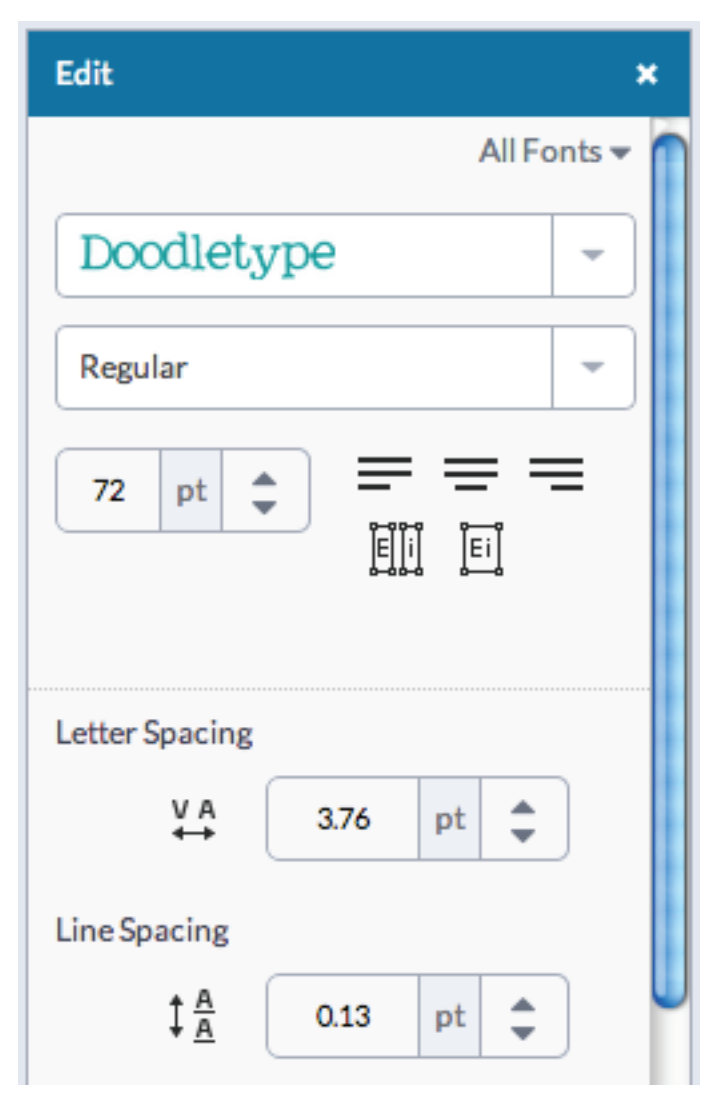

Layers Panel

J.

 Contour - hide contour lines, or cut paths, within an image.

Weld – join multiple shapes together to create a single customized image.

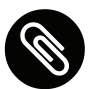

Attach - affix images together in a particular form so they will remain as they appear on the design screen when pulled onto the cutting mat. Also allows you to tell the machine what image layer text should be written on.

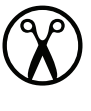

Cut – turn an image into a cut path.

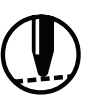

Score - turn an image into a score path.

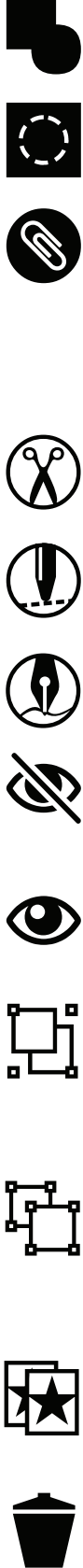

Write - turn an image into a write path.

Hidden layer – layer is hidden from view on the design screen; click to unhide layer. Hidden layers will not cut.

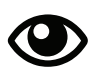

 Visible layer – layer is visible on the design screen; click to hide layer.

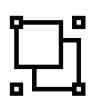

 Group – lock multiple images or text together as one while working with them on the design screen so they move and size together.

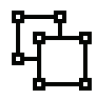

 Ungroup – ungroup a set of images or text so they can be moved and sized independently from one another on the design screen.

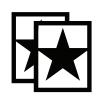

 Duplicate – copy and paste an image in one step to create multiples of the same image.

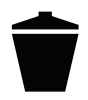

Delete – delete, or remove, a selected image from the design screen.

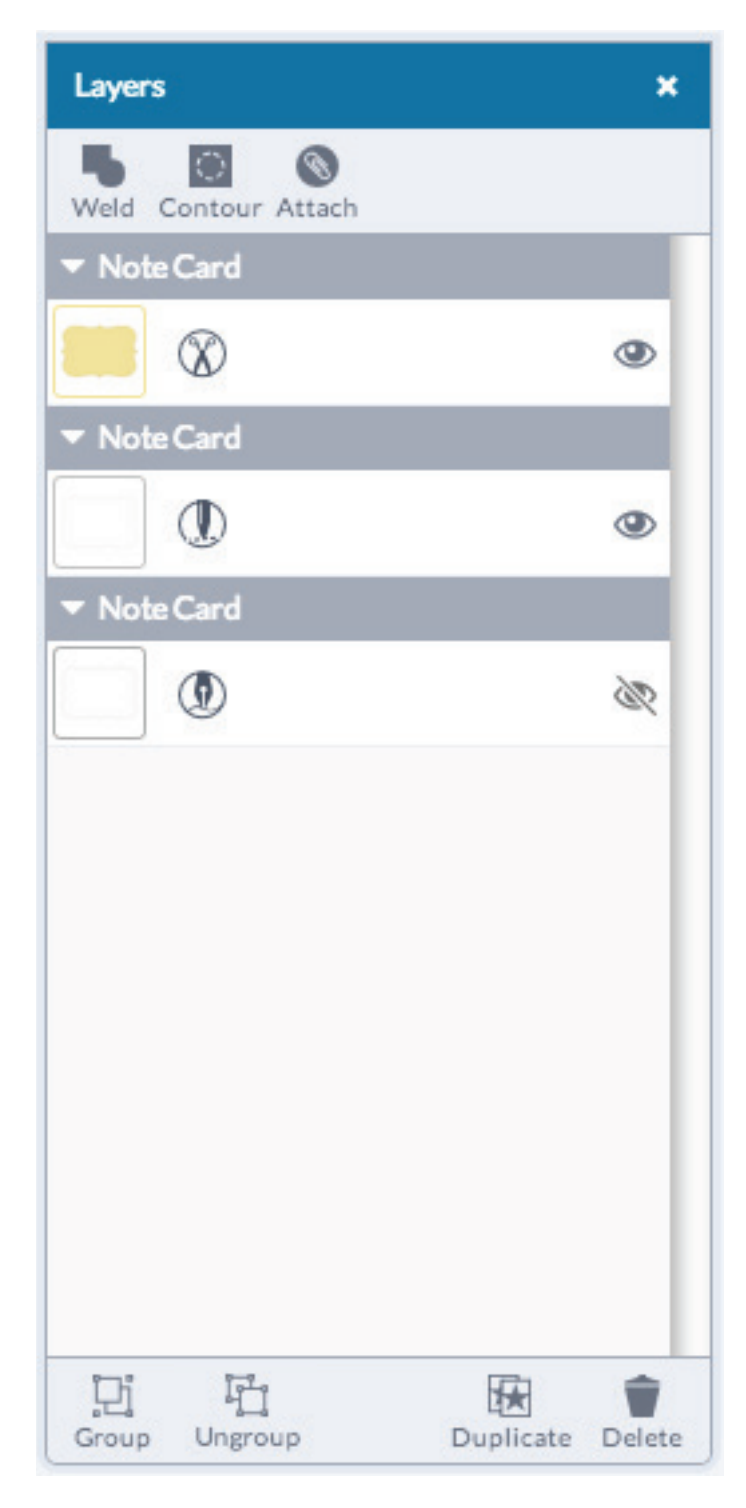

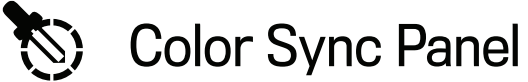

 Color Sync Panel – Coordinate the colors in your project or reduce the number of cutting mats your project requires by dragging a row or shape between rows to update.

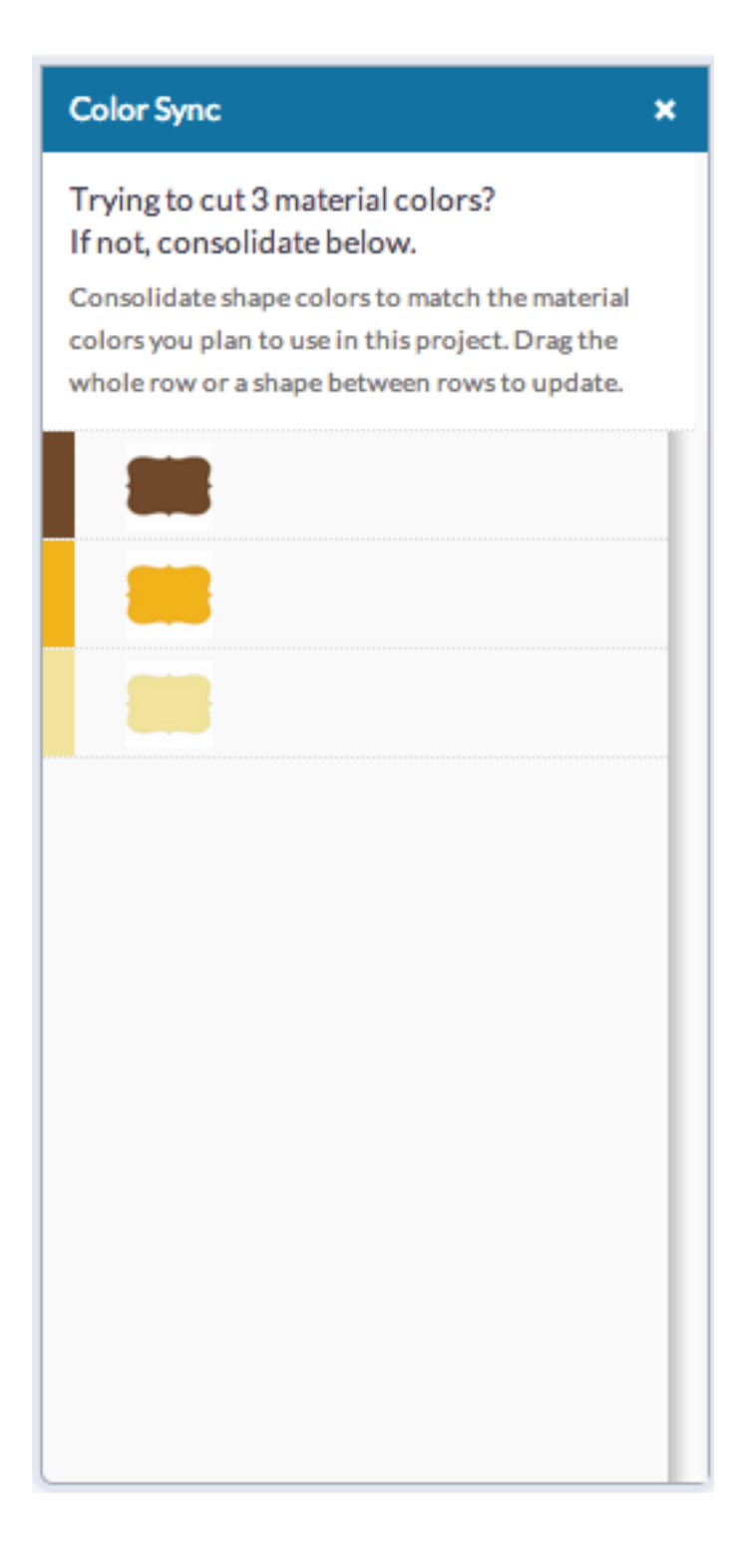

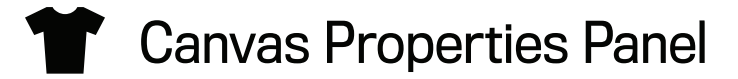

 Canvas Properties Panel – Edit the canvas to match the project you will be creating. Adjust the canvas size, color, and properties, and then select Update Canvas to view changes on the design screen.

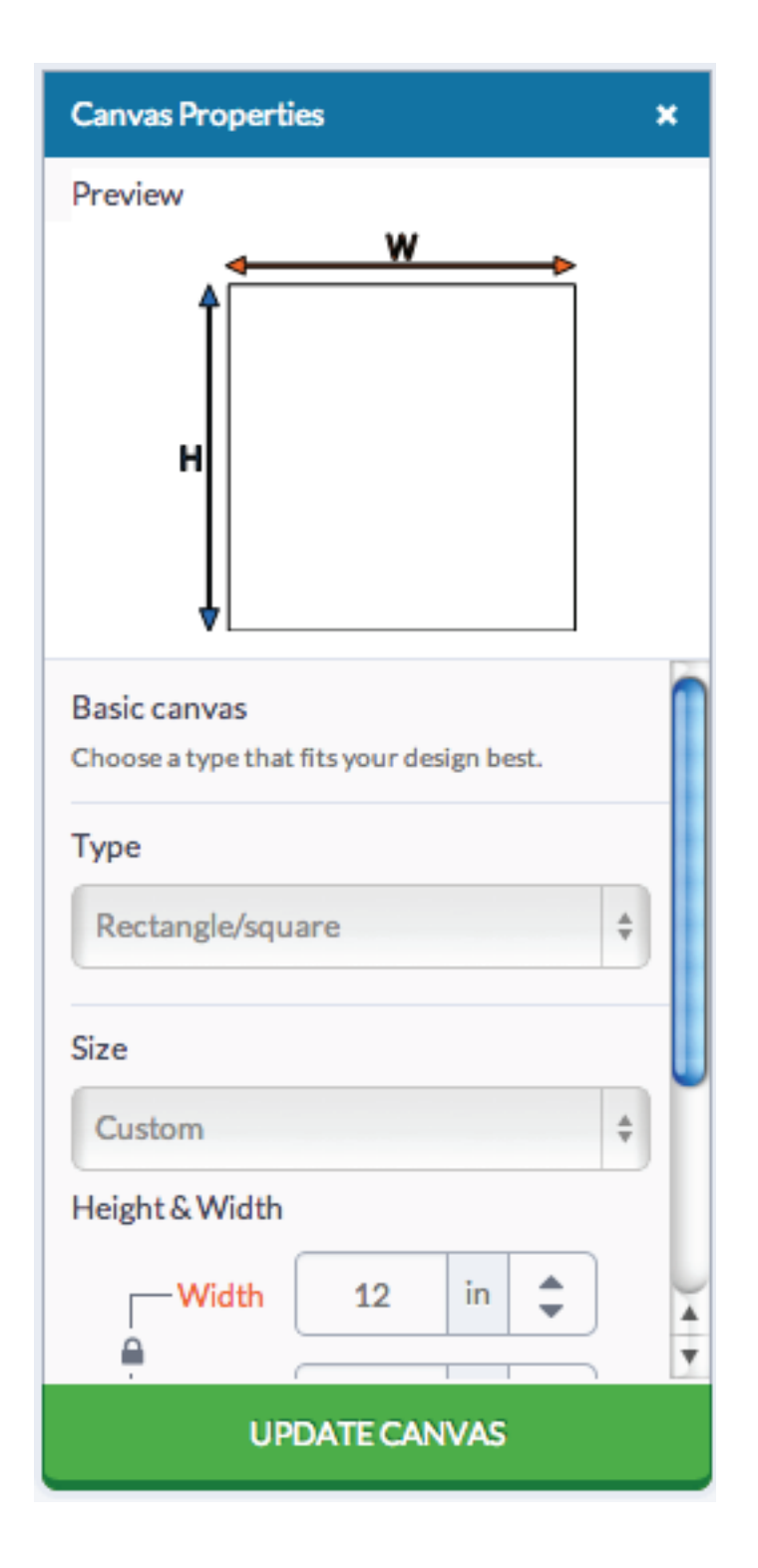

 Account info **因** Insert images **a** Upload images **Text** Change Canvas

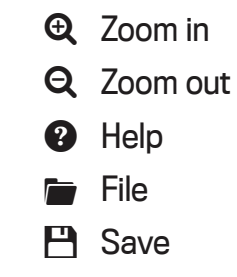

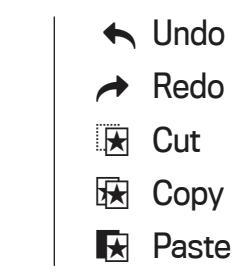

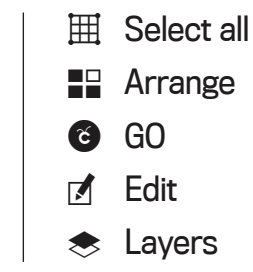

**S** Color sync<br> **Attach**<br> **Weld**<br> **Contour**<br> **Cricut** Landing **Cricut** Landing Page